FWR+-regelaars zijn moderne microprocessorgestuurde apparaten met een geïntegreerde servomotor voor de mengklep- en circulatiepompaansturing. Ze worden geproduceerd in digitale en SMT-technologie. Ze zijn ontworpen om een constante temperatuur te regelen in verschillende verwarmings- en koelingstoepassingen. Ze worden meestal gebruikt voor de regeling van de retourtemperatuur naar de ketel of de aanvoertemperatuur naar het systeem.

#### **Uiterlijk van de controller**

#### **Initiële controllerconfiguratie**

- 1. Knop  $\odot$ . Terugkeren.
- 2. Knop  $\bigodot$ . Ga naar links, afnemend.
- 3. Knop  $\bigoplus$ . Ga naar rechts, toenemend.
- 4. Knop  $\bigodot$ . Menu-invoer, bevestiging van selectie.
- 5. USB-poort voor software-updates en verbinding met een PC.
- 6. Grafische weergave.
- 7. Knop  $\mathbb{Q}_p$ . Hulp.
- 8. Handmatige bedieningskoppeling.
- 9. Knop voor handmatige beweging.
- 10. Voorbedraad netsnoer met stekker.
- 11. Voorbedrade kabel voor circulatiepomp.
- 12. Voorbedrade aansluitkast voor sensoren en communicatie.

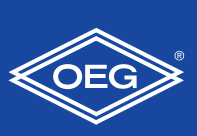

Constante temperatuurregelaar

FWR+

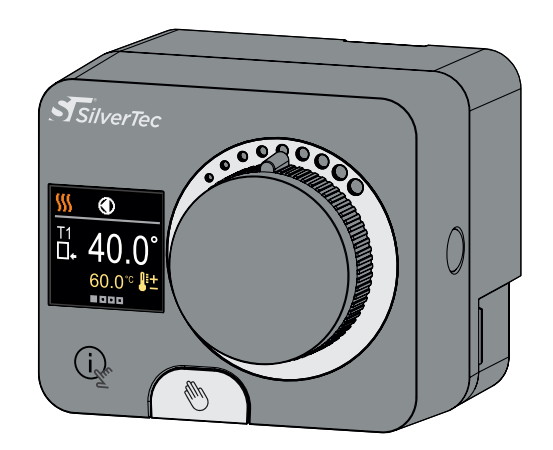

Als u per ongeluk de verkeerde bedrijfsmodus heeft geselecteerd, kunt u met de knop terugkeren naar de bedrijfsselectie (5).

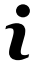

De controller is uitgerust met een innovatieve "Easy start"-functie, waarmee de controller in slechts enkele stappen voor het eerst kan worden ingesteld.

Bij de eerste aansluiting van de controller op het voedingsnetwerk wordt na de programmaversie en het logo de eerste stap van de controllerconfiguratie weergegeven. Voor het instellen moet de handmatige bewegingsknop worden verwijderd. De Easy start-functie wordt geactiveerd door op de knoppen te drukken  $\bigcirc$  En  $\bigcirc$  en houd ze allebei samen gedurende 5 seconden ingedrukt.

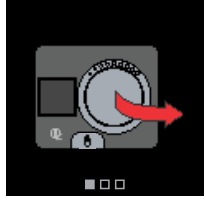

#### **STAP 1: Taalinstelling**

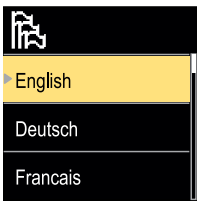

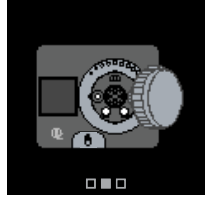

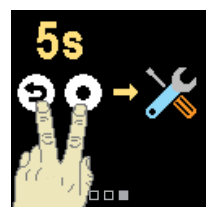

Gebruik de knoppen  $\ominus$  En  $\oplus$  om de gewenste taal te selecteren. Bevestig de geselecteerde taal door op te drukken . Als u per ongeluk de verkeerde taal heeft geselecteerd, kunt u met de knop terugkeren naar de taalselectie  $\bigcirc$  knop.

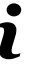

*Later kunt u de taal wijzigen in het menu "Display".*

*Later kunt u de bedrijfsmodus wijzigen in het menu "Bedrijfsmodus".*

*Later kunt u de hydrauliek vervangen schema met de serviceparameter S1.1.*

U kunt het hydraulische schema voor de bediening van de regelaar selecteren. Gebruik de knoppen  $\ominus$  En  $\oplus$  om tussen schema te navigeren.

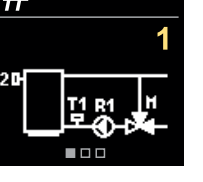

Bevestig het geselecteerde schema met de knop. Indien u per ongeluk het verkeerde schema heeft geselecteerd, kunt u met de knop

terugkeren naar de diagramselectie  $\mathfrak{D}$ .

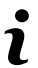

#### **STAP 2: Verwarmings- of koelingsmodus selecteren**

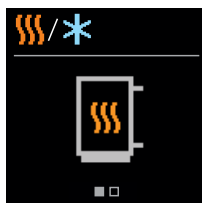

Gebruik de knoppen  $\bigoplus$  En  $\bigoplus$  om de gewenste bedrijfsmodus te selecteren - verwarmen of koelen. Bevestig de geselecteerde bedrijfsmodus door op te drukken  $\odot$ .

#### **STAP 3: Instelling hydraulisch schema.**

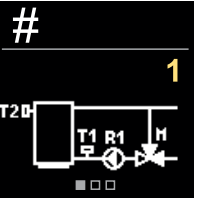

#### **Installatie van controllers**

#### **Stroomaansluiting controller**

#### **Aansluiting van temperatuursensoren**

Temperatuursensoren worden aangesloten op een voorbedrade verbindingsrail.

Op de regelaar kunnen twee Pt1000-temperatuursensoren worden aangesloten (aansluitklemmen 1 t/m 4). De sensorfunctie is afhankelijk van het hydraulische schema.

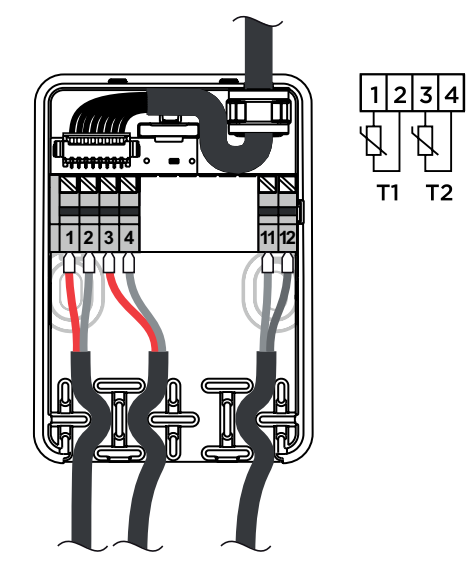

 $\frac{11}{12}$ 

OOD<br>GND

#### **Hydraulische schema**

#### **Schema 1 - Retour – Verwarming (retourverhoging, 3-weg mengkraan)**

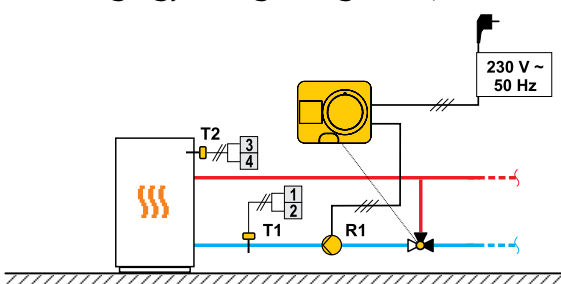

#### **Schema 2 - Flow - Koeling (Vaste waarderegeling, 3-weg mengkraan)**

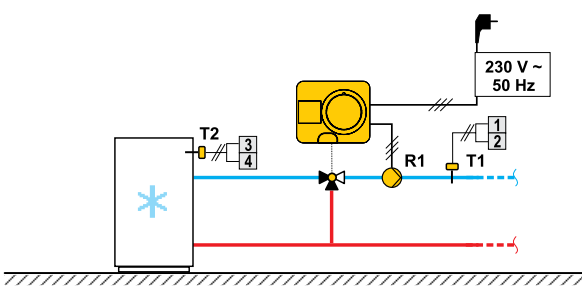

#### **Schema 3 -**

 **Debietregeling met retourtemperatuurbegrenzing (4-weg mengkraan)**

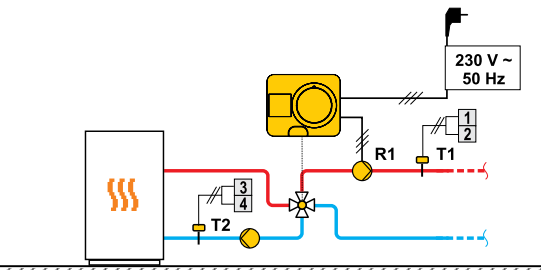

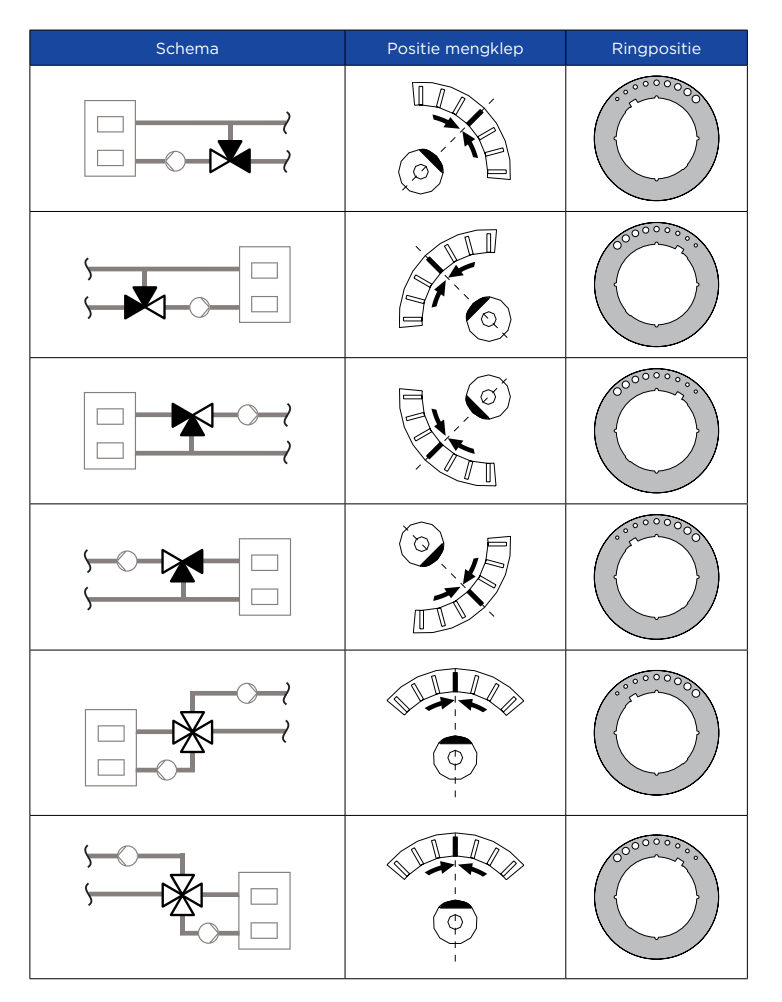

In een droog en warm interieur kan de regelaar met behulp van de meegeleverde accessoires direct op de mengkraan gemonteerd worden. Vermijd de nabijheid van sterke elektromagnetische velden.

# 230 VAC  $50H<sub>2</sub>$

**1 2 3 4 1112** *Later kunt u de openingsrichting van de mengklep wijzigen met de serviceparameter S1.3.* 

*Later kunt u de ondergrens van de gevraagde verwarmingstemperatuur wijzigen. met de serviceparameter S2.1.* 

U kunt de openingsrichting van de mengklep selecteren. Gebruik de knoppen  $\ominus$  En  $\oplus$  om tussen richtingen te navigeren. Bevestig de geselecteerde richting met de  $\odot$  knop. Als u per ongeluk de verkeerde richting heeft geselecteerd, kunt u met de richtingsselectie terugkeren  $\odot$ knop.

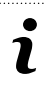

#### **STAP 4: Selecteren van de openingsrichting van de mengklep**

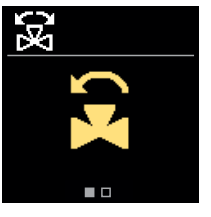

**STAP 5: Instellen van de ondergrens voor de gevraagde verwarmingstemperatuur**

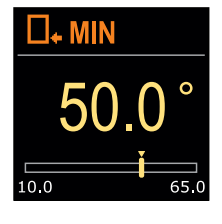

Met de knoppen  $\Theta$  En  $\Theta$  u kunt de ondergrens van de gevraagde temperatuur instellen. in verwarmingsmodus. Bevestig de instelling door op te drukken . Als u per ongeluk de verkeerde ondergrens heeft ingesteld, kunt u terugkeren naar de instelling van de ondergrens door op te drukken  $\odot$ .

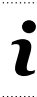

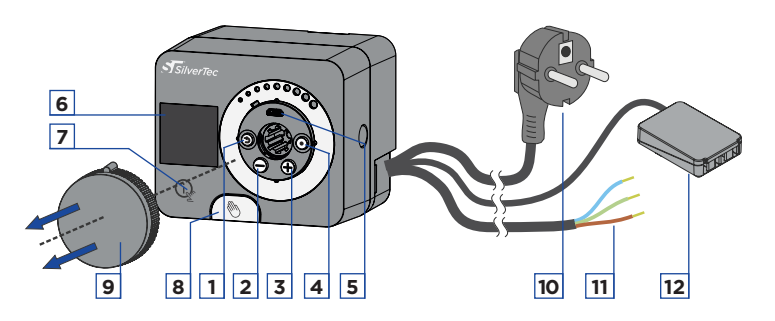

#### **Koppeling en handmatige klepbediening**

#### **Bedrijfsmodus**

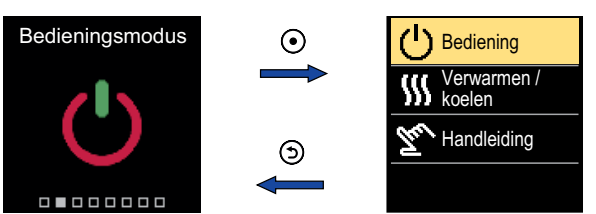

Navigeer door het menu met de  $\ominus$  En  $\oplus$  knoppen en gebruik de  $\odot$ knop om uw selectie te bevestigen.

In het menu kunt u de gewenste bedieningsmodus en andere bedieningsopties selecteren.

#### **Schakel de bediening aan/uit**

#### **Verwarmings- of koelingsmodus selecteren**

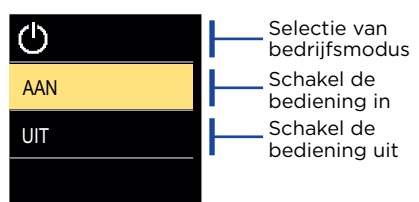

Gebruik de knoppen  $\Theta$  en  $\Theta$  om de gevraagde bewerking te selecteren. Verlaat de instelling door op te drukken  $\odot$  of  $\odot$ .

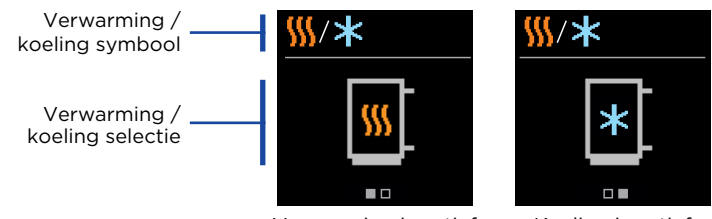

Verwarming is actief Koeling is actief

Met de kunt u verwarmen of koelen selecteren  $\ominus$  en  $\oplus$  knoppen en bevestig het met de  $\odot$  knop. Verlaat de instelling door op te drukken . (ව

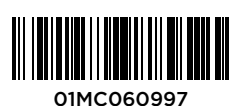

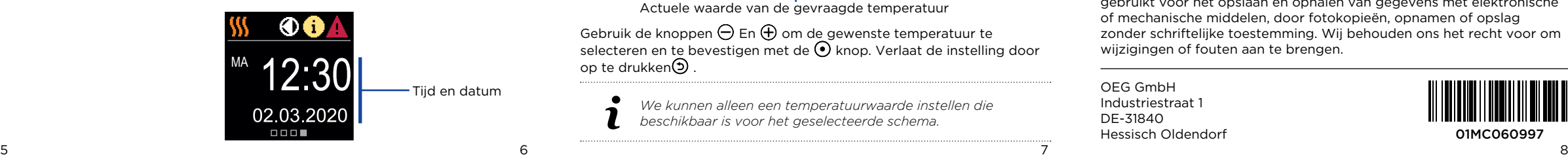

Door op de te drukken Wet de knop kunnen we de weergaveanimatie starten, die ons naar het menu met aanvullende instellingen leidt.

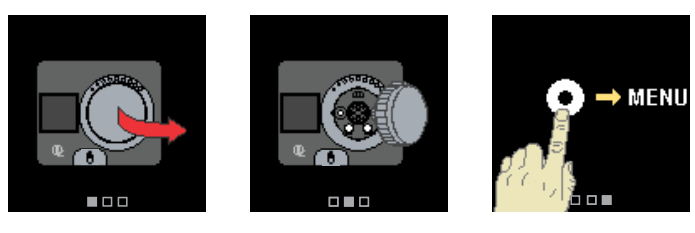

Door het indrukken van de koppeling I. wordt de handmatige beweging van de bediening in de controller geactiveerd. Door aan knop II te draaien kunt u nu de mengkraan bewegen. Om terug te keren naar de automatische werking drukt u nogmaals op koppeling I.

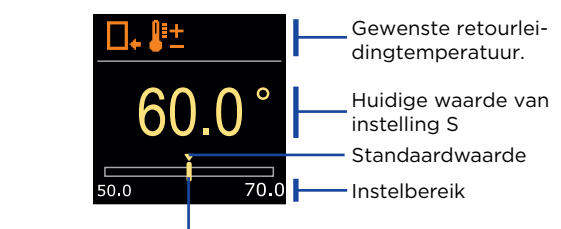

Navigeer door het menu met de  $\ominus$  En  $\oplus$  knoppen en gebruik de  $\odot$ knop om uw selectie te bevestigen. Een nieuw scherm met temp. zal openen.

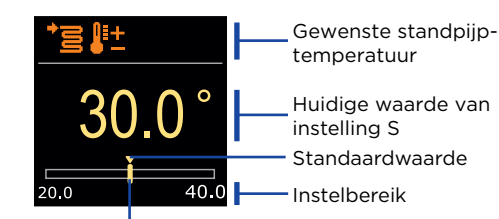

Actuele waarde van de gevraagde temperatuur

Gebruik de  $\ominus$  En  $\oplus$  knoppen om de gewenste temperatuur te selecteren en bevestig deze met de  $\ddot{\odot}$  knop. Verlaat de instelling met  $de$   $\odot$  knop.

Actuele waarde van de gevraagde temperatuur

Gebruik de knoppen  $\ominus$  En  $\oplus$  om de gewenste temperatuur te selecteren en te bevestigen met de  $\odot$  knop. Verlaat de instelling door op te drukken $\odot$ 

#### **Gewenste retourleidingtemperatuur**

#### **Gewenste standpijptemperatuur**

#### **Tijd en datum**

## **Hulp**

#### **Het menu openen en navigeren**

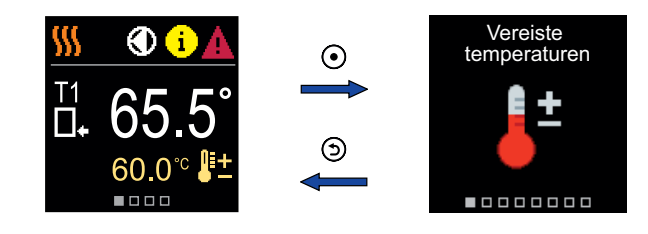

druk de  $\odot$  knop om het menu te openen. Navigeer door het menu met de  $\ominus$  En  $\oplus$  knoppen en gebruik de  $\odot$  knop om uw selectie te bevestigen. druk de  $\odot$  knop om terug te keren naar het vorige scherm.

#### **Gevraagde temperaturen**

In het menu kunt u de instelling van de gewenste temperaturen wijzigen volgens het geselecteerde hydraulische schema.

Het scherm toont de dag van de week, de huidige tijd en datum.

#### **Hydraulisch schema**

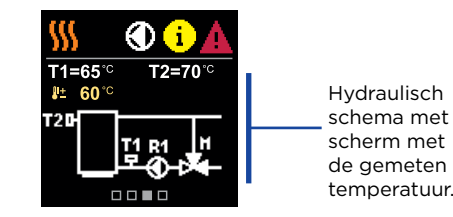

Het scherm toont het geselecteerde hydraulische schema met weergave van de gemeten temperaturen.

#### **Temperaturen**

 $\Omega$ 

Δ

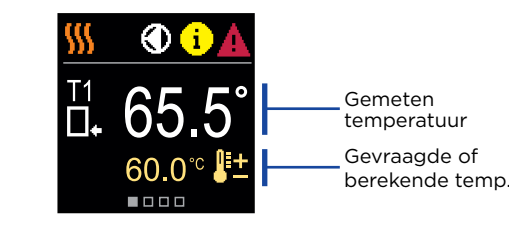

#### **Basisschermen**

Alle belangrijke gegevens over de werking van de controller zijn te zien in de acht basisschermen. Gebruik de knoppen  $\ominus$  En  $\oplus$  om tussen de basisschermen te navigeren.

Bedieningsmodus, meldingen en waarschuwingen verschijnen in het bovenste derde deel van het scherm.

#### **Statusbalk**

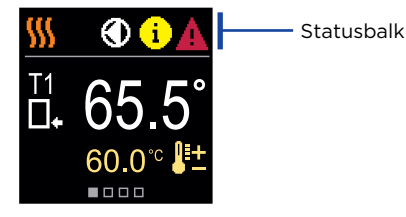

*Later kunt u in het menu "Gevraagde temperaturen" de gewenste* 

# **STAP 6 : Instelling van de bovengrens voor de gevraagde verwar-voorde symbool Beschrijving Beschrijving**

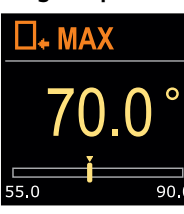

Met de knoppen  $\bigoplus$  En  $\bigoplus$  u kunt de bovengrens van de gevraagde temperatuur instellen. in verwarmingsmodus. Bevestig de instelling door op te drukken  $\odot$ . Als u per ongeluk de verkeerde bovengrens heeft ingesteld, kunt u terugkeren naar de instelling van de bovengrens door op te drukken

*verwarmingstemperatuur wijzigen.* 

*Later kunt u de ondergrens van de gevraagde koeltemperatuur wijzigen. met* 

*de serviceparameter S2.3.* 

- $$M$ Verwarming van de kamer.  $\ast$ Koeling van de kamer.  $\bar{z}_\nu$ Handmatige bedieningsmodus.  $(\cdot)$ Uitzetten.  $\bigcirc$ Circulatiepomp werkt. द्भ Draai het ventiel naar links. 욻 Draai het ventiel naar rechts.
- $\alpha^{\alpha}$ Handmatige interventie - de koppeling wordt geactiveerd.
- **AUX** AUX-functie op COM-ingang

- *Later kunt u de bovengrensinstelling van de gevraagde koeltemperatuur wijzigen.*
- *met de serviceparameter S2.4.*

*Later kunt u de gevraagde koeltemperatuur wijzigen. Deze kunt u later wijzigen in het menu "Gevraagde temperaturen".* 

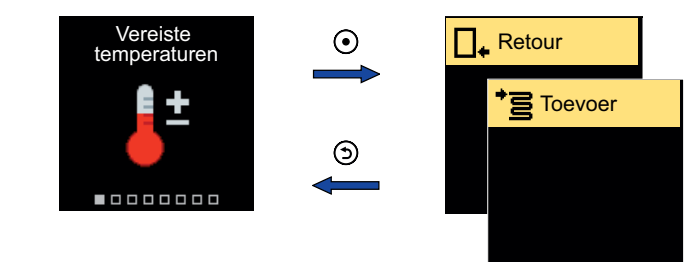

### **STAP 7: Instellen van de gewenste verwarmingstemperatuur**

 $\widetilde{\odot}$ 

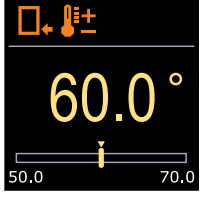

Met de knoppen  $\Theta$  en  $\Theta$  in de verwarmingsmodus kunt u de gewenste temperatuur instellen. Bevestig de instelling door op te drukken  $\odot$ . Als u per ongeluk de verkeerde gevraagde temperatuur heeft ingesteld, kunt u terugkeren naar de gewenste temperatuurinstelling door op te drukken $\odot$ 

# **STAP 8: Instellen van de ondergrens voor de gevraagde koeltemperatuur**

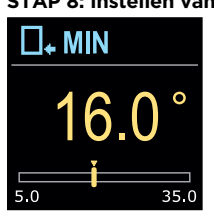

Met de knoppen  $\Theta$  en  $\Theta$  u kunt de ondergrens van de gevraagde temperatuur instellen. in koelmodus. Bevestig de instelling door op te drukken  $\odot$ . Als u per ongeluk de verkeerde ondergrens heeft ingesteld, kunt u terugkeren naar de instelling van de ondergrens door op te drukken  $\odot$ 

#### **STAP 9: Instellen van de bovengrens voor de gevraagde koeltemperatuur**

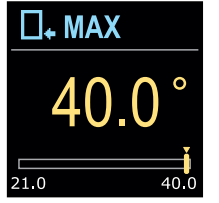

Met de knoppen  $\ominus$  en  $\oplus$  U kunt de bovengrens van de gevraagde temperatuur in de koelmodus instellen. Bevestig de instelling door op te drukken  $\odot$ . Als u per ongeluk de verkeerde bovengrens heeft ingesteld, kunt u terugkeren naar de instelling van de bovengrens door op te  $dr$ ukken $\odot$ 

#### **STAP 10: Instellen van de gewenste koeltemperatuur**

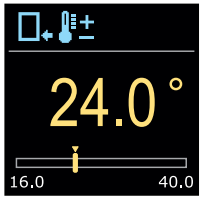

Met de knoppen  $\Theta$  en  $\Theta$  in de verwarmingsmodus kunt u de gewenste temperatuur instellen. Bevestig de instelling door op te drukken  $\odot$ Als u per ongeluk de verkeerde gevraagde temperatuur heeft ingesteld, kunt u terugkeren naar de gewenste temperatuurinstelling door op te drukken $\odot$ 

*Bij schema met standpijpregeling wordt het aanvoertemperatuursymbool weergegeven.*

#### **Symbolen voor de weergave van temp. en andere gegevens**

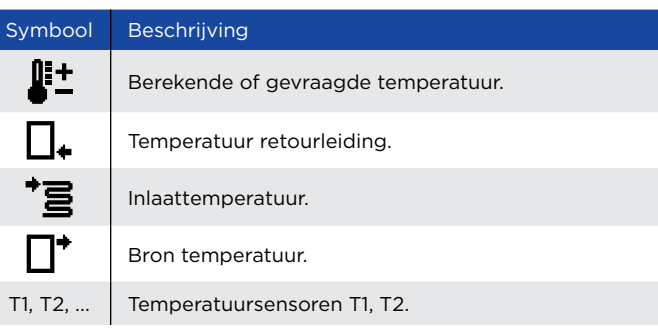

*We kunnen alleen een temperatuurwaarde instellen die beschikbaar is voor het geselecteerde schema.*

Selecteer in het menu de gewenste verwarmings- of koelingsmodus.

#### Auteursrecht © 2023

Deze gebruikershandleiding is beschermd door auteursrechtwetten. Geen enkel deel van dit document mag worden herdrukt, gereproduceerd, vertaald of gekopieerd naar een systeem dat wordt gebruikt voor het opslaan en ophalen van gegevens met elektronische of mechanische middelen, door fotokopieën, opnamen of opslag zonder schriftelijke toestemming. Wij behouden ons het recht voor om wijzigingen of fouten aan te brengen.

OEG GmbH Industriestraat 1 DE-31840 Hessisch Oldendorf

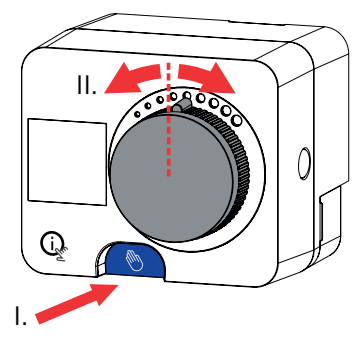

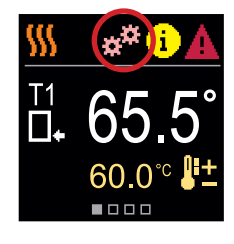

- *Later kunt u de bovengrens van de gevraagde verwarmingstemperatuur*
- *wijzigen. met de serviceparameter S2.2.*

#### **Bericht**

In het geval dat de maximale temp. wordt overschreden of de veiligheidsfunctie wordt geactiveerd, waarschuwt de controller u met een geel symbool op het display. Wanneer de maximale temp. niet langer wordt overschreden of wanneer een beveiligingsfunctie is uitgeschakeld, gaat een grijs symbool branden om de recente gebeurtenis aan te geven. De lijst met waarschuwingen kan worden bekeken in het menu Informatie.

#### **Fout**

In het geval van een sensor- of communicatieverbindingsfout informeert de controller u over de fout met een rood symbool op het display. Als de fout is verholpen of niet langer aanwezig is, geeft een grijs symbool een recente gebeurtenis aan. De lijst met fouten kan worden bekeken in het menu Informatie.